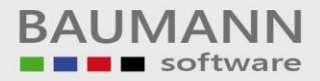

# **Wie erreiche ich was?**

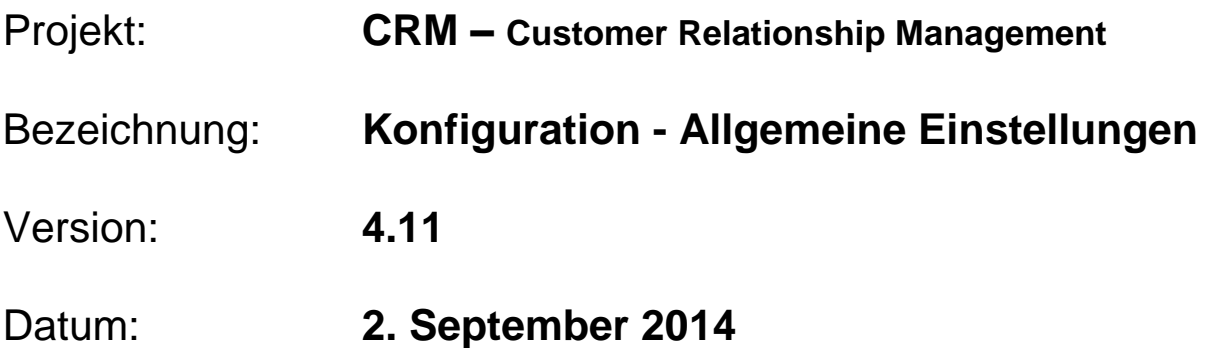

## Kurzbeschreibung:

Dieser Leitfaden erklärt Ihnen die Verwendung der allgemeinen Einstellungsmöglichkeiten des CRM, wie z.B. Druckereinstellungen, TAPI-Schnittstelle, Schnellsuche, CRM-Design etc.

- Allgemein
- **Weitere**
- TAPI Schnittstelle
- Druckeinstellungen
- **Schnellsuche**

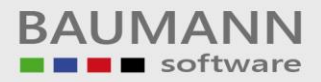

## **Inhaltsverzeichnis**

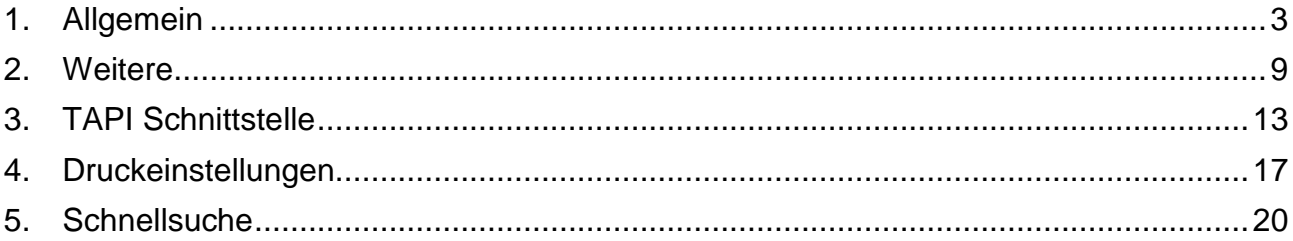

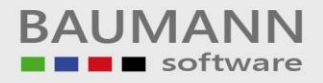

## <span id="page-2-0"></span>**1. Allgemein**

Öffnen Sie die Einstellungen, indem Sie in der Menüleiste auf **"Konfiguration Allgemeine Einstellungen"** klicken oder das Tastenkürzel F8 auf der Tastatur drücken. Hier eine Übersicht des Tabs "Allgemein".

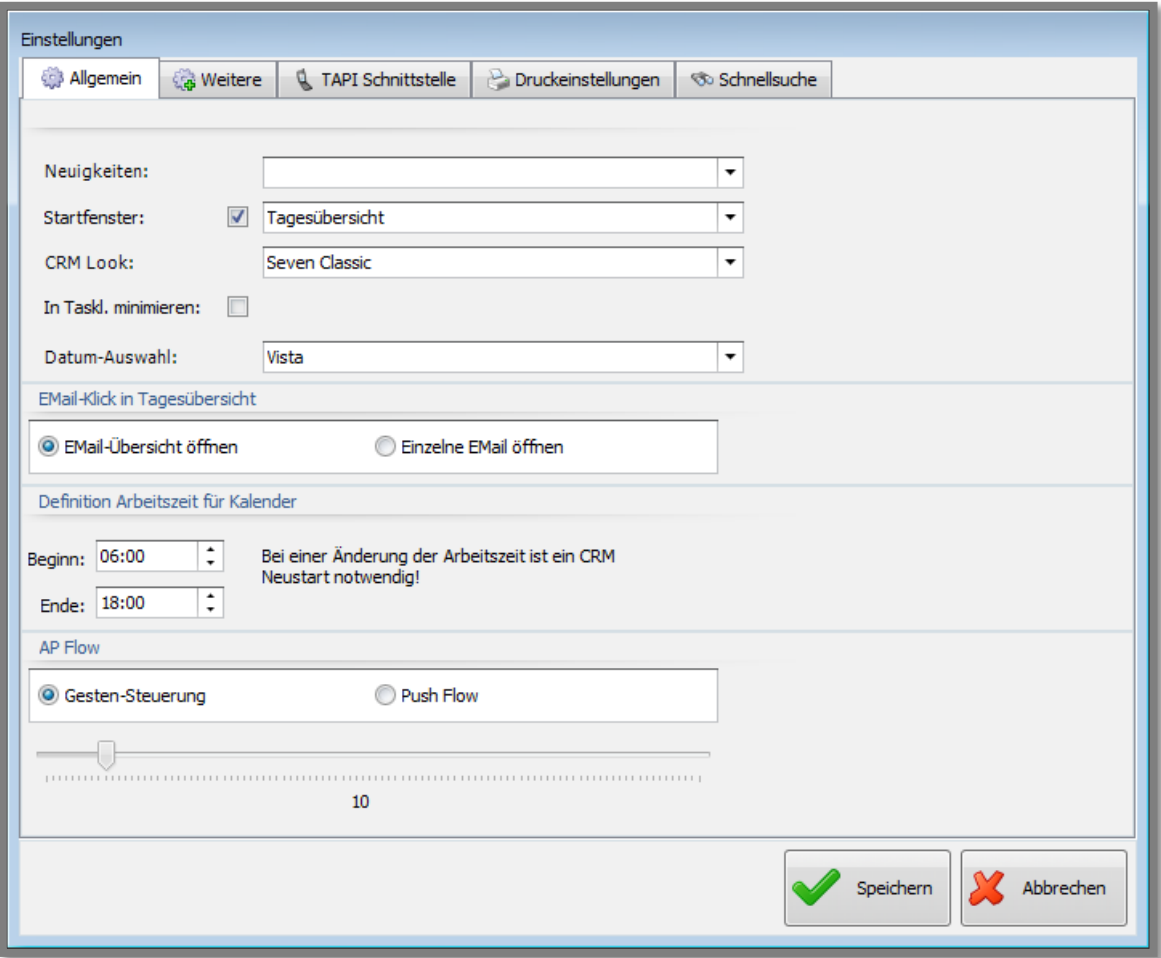

Im Folgenden finden Sie die Erklärungen für die einzelnen Einstellungen:

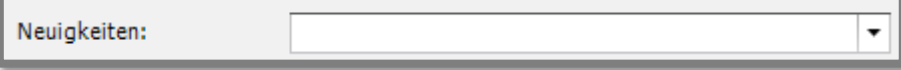

Hier bestimmen Sie, welche Seite angezeigt wird, wenn Sie im Hauptmenü auf "Neuigkeiten" klicken.

Wählen Sie hier zwischen der Baumann Computer-Startseite oder beispielsweise dem aktuellen Newsletter.

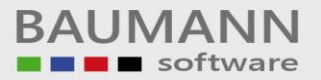

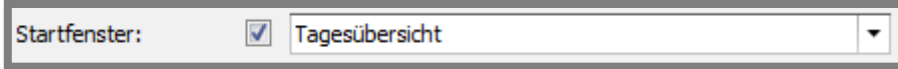

Diese Option bietet die Möglichkeit, die Startseite des CRMs zu bestimmen. Setzen Sie hier **ein Häkchen**, damit die Auswahl in der Dropdown-Liste

berücksichtigt wird.

Wenn Sie **kein Häkchen** setzen, wird nach dem Start des BAUMANN CRMs **keine Registerkarte** automatisch geöffnet.

**Unsere Empfehlung**: Häkchen setzen und beim Start die "Tagesübersicht" anzeigen lassen.

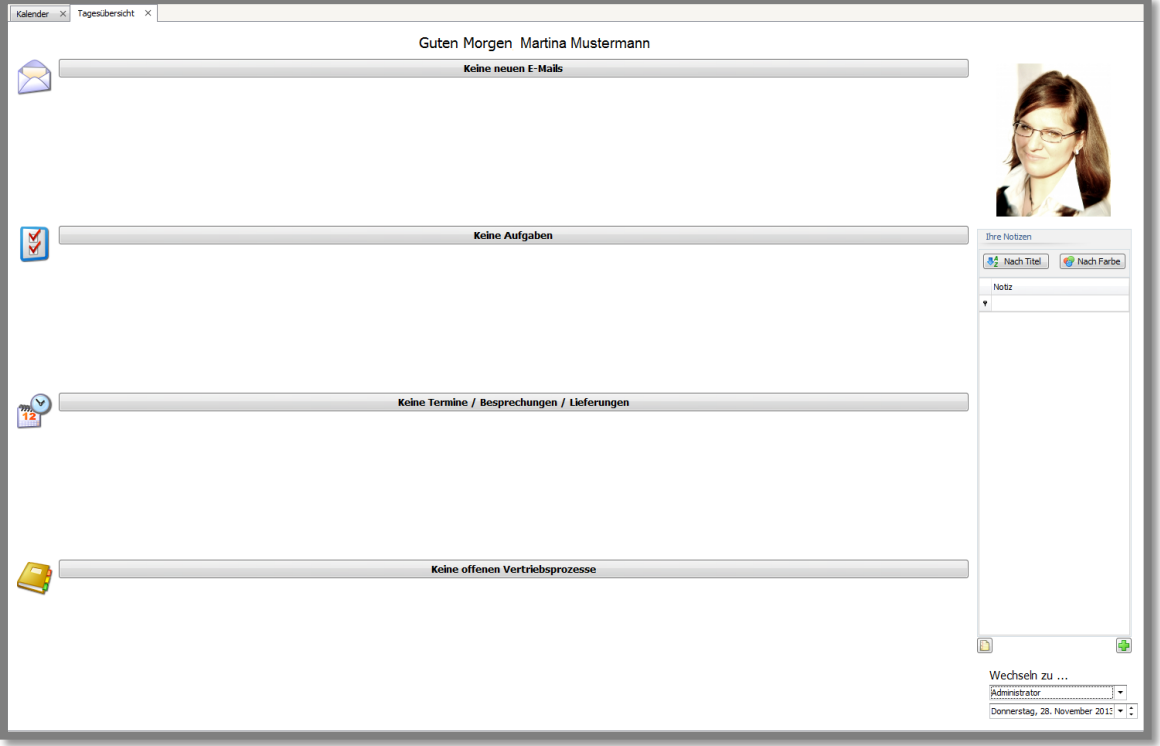

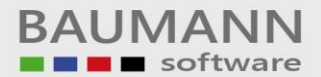

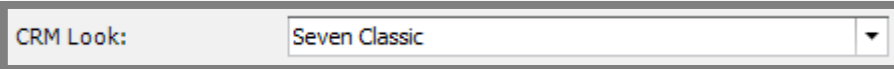

Hier können Sie verschiedene Designs für Ihre CRM-Oberfläche auswählen. Ein gewähltes Design wird sofort umgesetzt. Wenn Sie sich entschieden haben, klicken Sie bitte auf **"Speichern"**, ansonsten wird auf das ursprüngliche Design zurückgesetzt. Unsere Standardeinstellung ist "iMaginary".

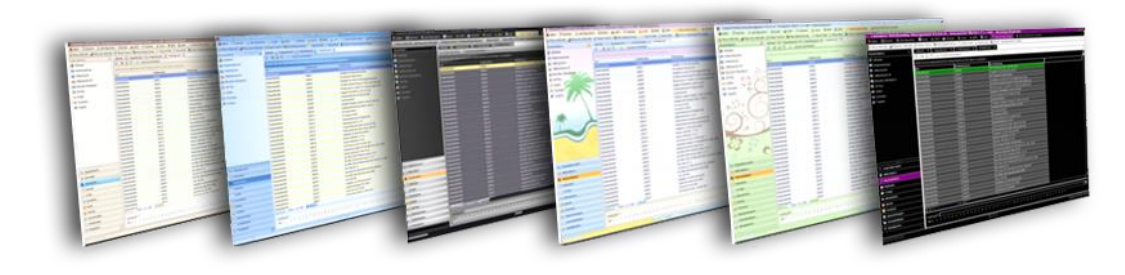

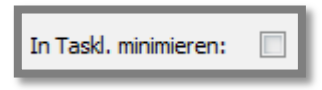

Wählen Sie diese Option, so wird das CRM nur als Miniatur-Icon in der Statusleiste angezeigt, sobald sie das CRM minimieren.

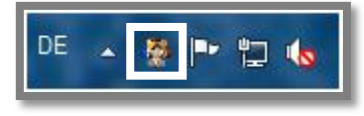

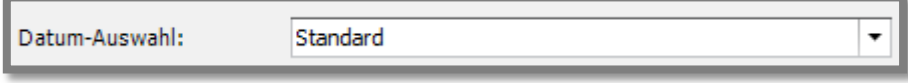

Diese Option beeinflusst die Darstellung der Datumauswahl.

Empfohlen ist die Option "**Vista**".

Hier ein Beispiel (Vista):

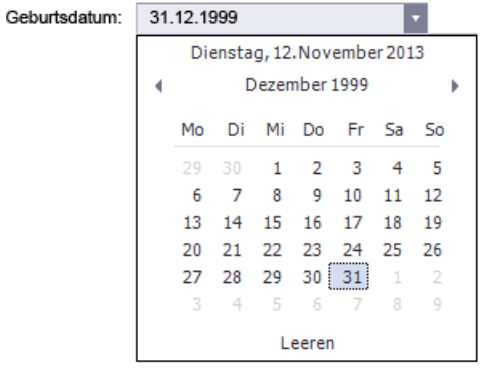

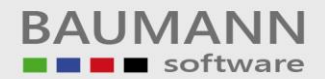

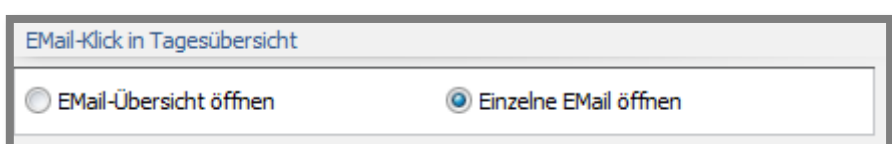

Wählen Sie die Option "**Email-Übersicht öffnen**", so wird Ihnen, wenn Sie auf der Tagesansicht eine eingegangene Email anklicken, zunächst der Email-Posteingang angezeigt. Die neue Mail muss dann erneut geöffnet werden. Wählen Sie die Option "**Einzelne Email öffnen**", so wird, wenn Sie auf der Tagesansicht eine eingetroffene Email anklicken, die Email sofort geöffnet.

Email-Übersicht öffnen: Einzelne Email öffnen:

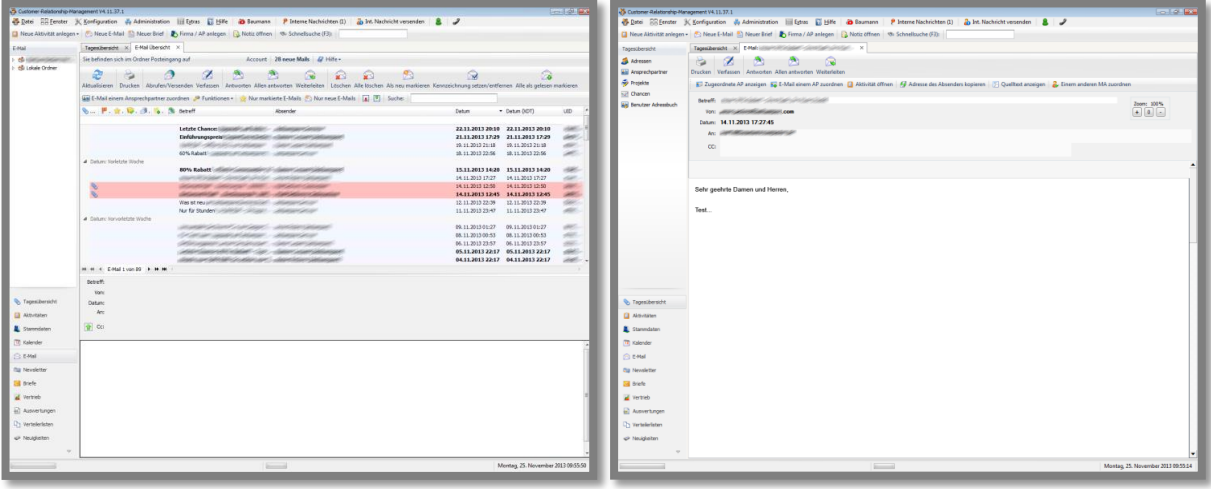

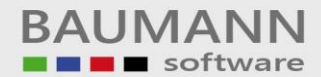

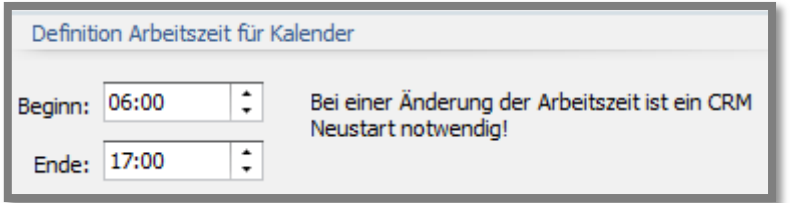

Mit dieser Option können Sie die Arbeitszeit einstellen. Diese kann in der **Tagesansicht des Kalenders** angezeigt werden, siehe dazu weiter unten. **Beachten Sie**: Bei einer Änderung der Arbeitszeit ist ein CRM-Neustart notwendig!

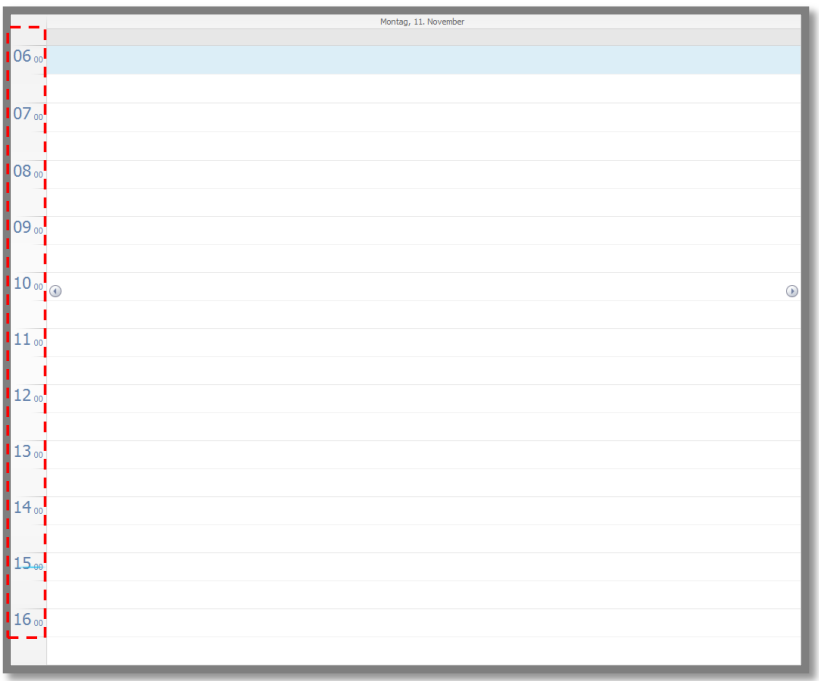

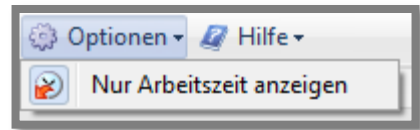

Wichtig: Falls im Kalender (siehe Hauptmenü "**Kalender**") die gesamte Tageszeit von 0:00 bis 24:00 Uhr angezeigt wird, so haben Sie die Möglichkeit, sich auch nur die Arbeitszeit anzeigen zu lassen. Der Ausschnitt links zeigt die entsprechende Option im Hauptmenüpunkt **"Kalender"**.

Stellen Sie also im Kalender unter Optionen  $\rightarrow$ **"Nur Arbeitszeit anzeigen"** ein. Mit dieser Einstellung können Sie dann zwischen den beiden Varianten (Gesamte Tageszeit oder eingestellte Arbeitszeit) hin und her wechseln.

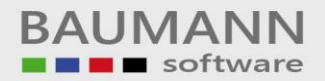

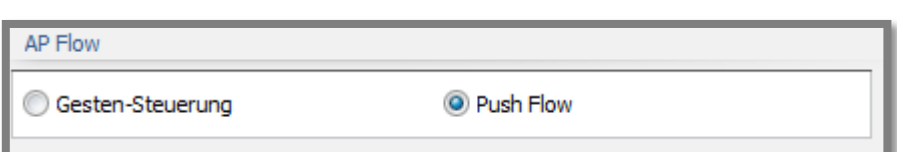

Wählen Sie die "**Gesten-Steuerung**", so können Sie in den Stammdaten unter der Rubrik AP Flow (Ansprechpartner Flow) mit der gehaltenen rechten Maustaste durch die Bilder gleiten/wischen.

Wählen Sie den "**Push Flow**", so können Sie in den Stammdaten unter der Rubrik AP Flow (Ansprechpartner Flow) mit einfachen Mausklicks durch die Bilder scrollen.

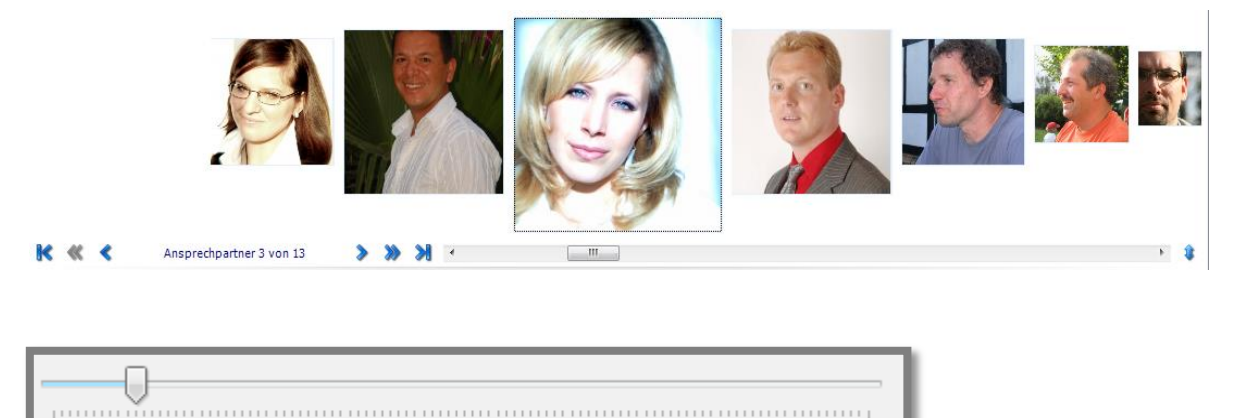

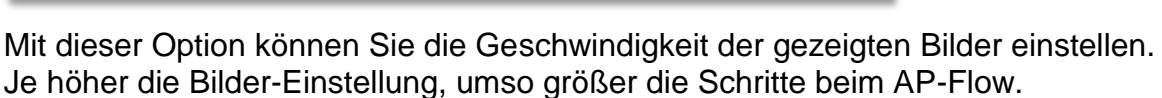

11

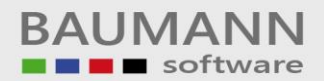

## <span id="page-8-0"></span>**2. Weitere**

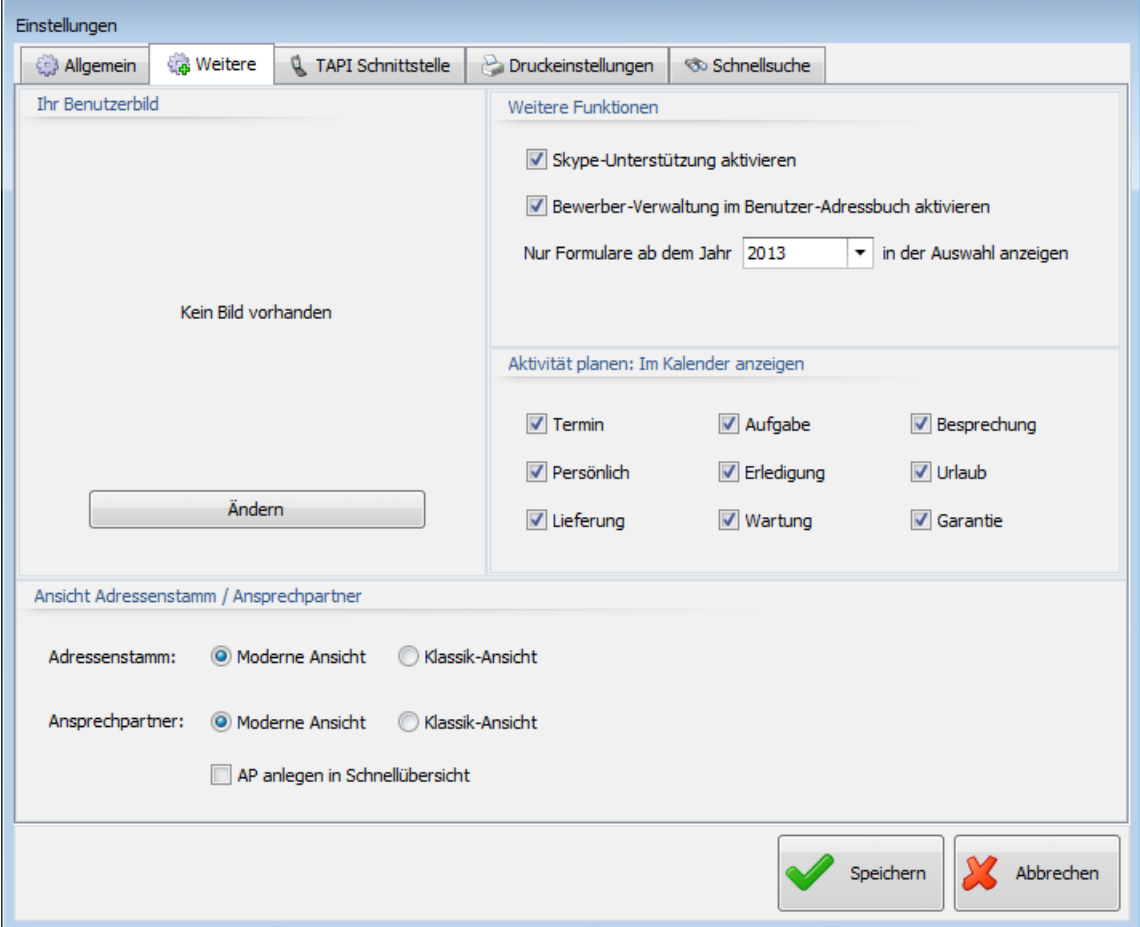

Mit dieser Option können Sie Ihr Profilbild ändern.

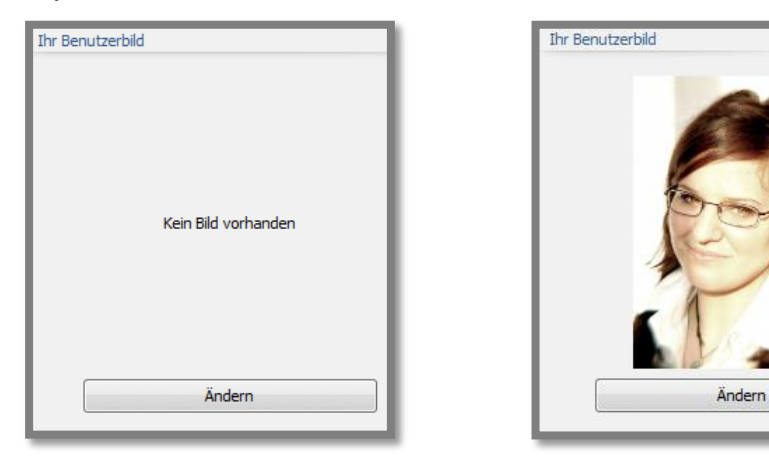

Klicken Sie hierzu nur auf den Button "**Ändern**" und es erscheint eine Maske, in der Sie den gewünschten Pfad zu Ihrem Bild auswählen können.

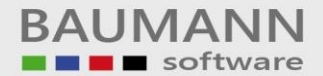

√ Skype-Unterstützung aktivieren

Aktivieren Sie diese Option, um Skype-Anrufe im CRM zu unterstützen.

Bewerber-Verwaltung im Benutzer-Adressbuch aktivieren

Aktivieren Sie diese Option, um im Benutzer-Adressbuch weitere Eingabemöglichkeiten zu erhalten.

Damit können Sie dann beispielsweise die Bewerber für Ihre zu besetzenden Stellen im Betrieb managen.

Die Bewerber werden in das Benutzer-Adressbuch aufgenommen und müssen somit nicht über den regulären Adressenstamm verwaltet werden. Hier die entsprechenden Informationen im Benutzer-Adressbuch:

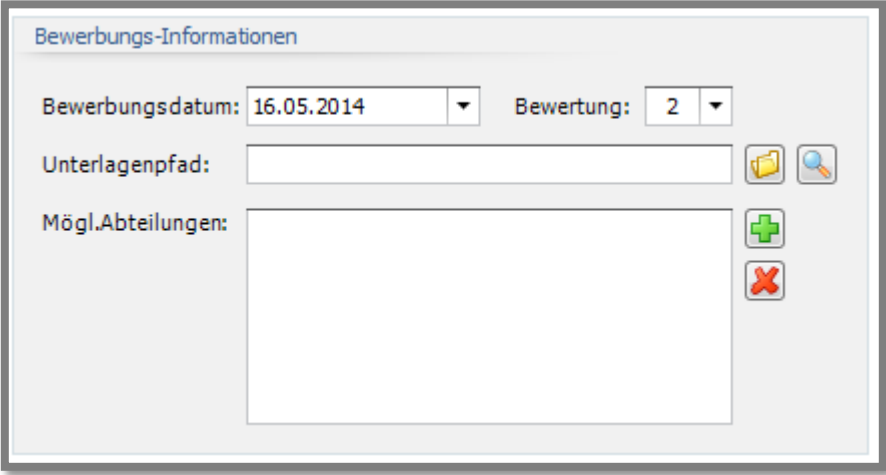

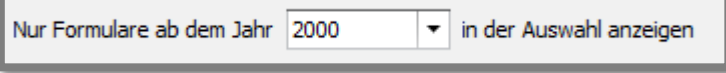

Die Auswirkung dieser Einstellung bezieht sich auf die Formular-Auswahl in den Aktivitäten anlegen/bearbeiten. Wählen Sie hierzu ein Jahr aus, ab dem die Formulare angezeigt werden sollen. Auf diese Weise wird Ihre Liste verkleinert und somit auch übersichtlicher.

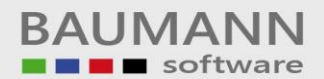

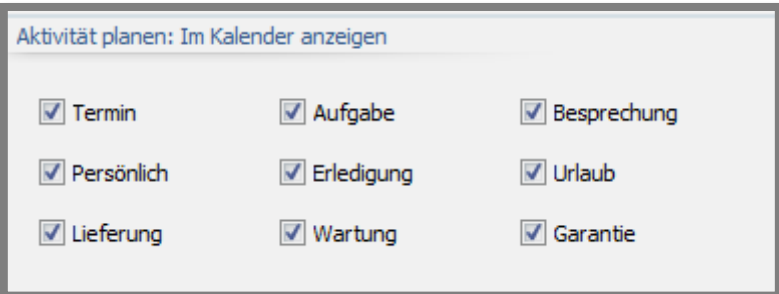

Hier wählen Sie aus, welche Aktivitäten, die Sie anlegen werden, automatisch schon das Häkchen **"Im Kalender anzeigen"** erhalten.

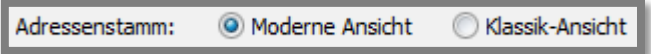

Mit dieser Option können Sie im **Adressenstamm** oder beim **Ansprechpartner** zwischen der modernen und der klassischen Ansicht wechseln. Die klassische Ansicht ist ein Abbild aus dem WWS Einkauf / Verkauf und beinhaltet alle Informationen des WWS. Die moderne Ansicht ist für den täglichen Gebrauch des CRM gedacht und beinhaltet nur die wichtigsten Punkte der Adressen.

Tipp: Entscheiden Sie sich für die moderne Ansicht, da Sie über einen Extra-Button jederzeit "zwischen durch" in die Klassik-Ansicht wechseln können, falls Sie doch spezielle Informationen benötigen (z.B. benutzerdefinierte Felder, Zahlungsbedingungen, Vertreter, Liefervorschriften, Rabatte / Zuschläge, Bankverbindung etc.).

#### **Adressenstamm:**

Moderne Ansicht: Klassik-Ansicht:

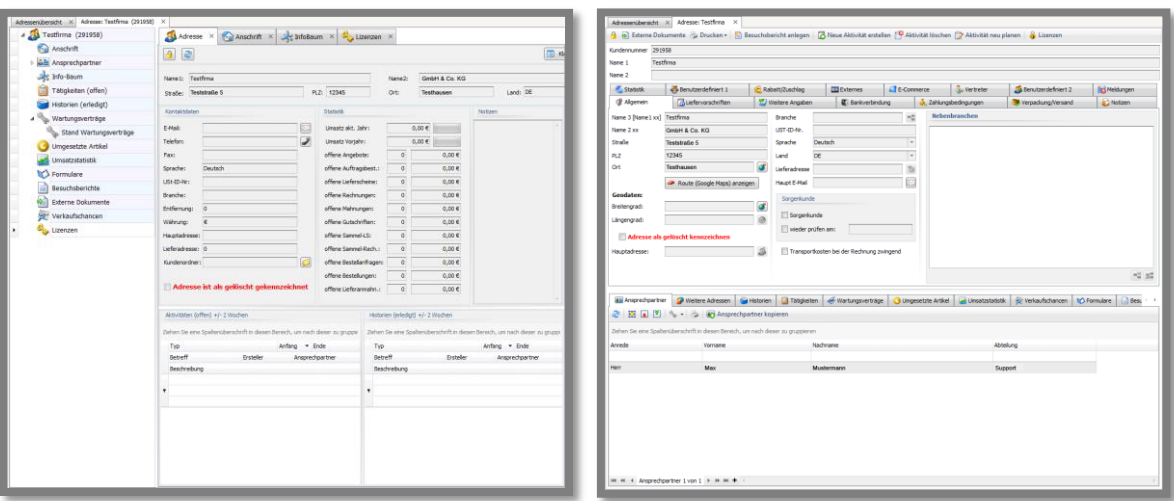

BAUMANN Computer GmbH, Wiesentalstr. 18, DE 73434 Aalen Geschäftsführer: Oliver Baumann, Gordon Baumann, Gabriele Baumann-Franke Telefon: +49 (0)7361 4600 0, Fax: +49 (0)7361 4600 40, Mail: info@bau Kreissparkasse Ostalb, BLZ 614 500 50, Konto 1000 735 312, SWIFT Code (BIC): OASPDE6A, IBAN: DE86 6145 0050 1000 7353 12 VR-Bank Aalen eG, BLZ 614 901 50, Konto 646 8800 04, SWIFT Code (BIC): GENODES1AAV, IBAN: DE33 6149 0150 0646 8800 04 Steuer-Nr.: 50468 / 06816, USt-Id-Nr.: DE 286 787 237, Amtsgericht Ulm HRB 728661

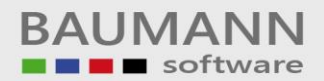

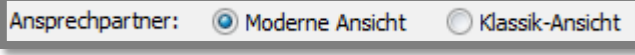

#### **Ansprechpartner:**

Moderne Ansicht: Klassik-Ansicht:

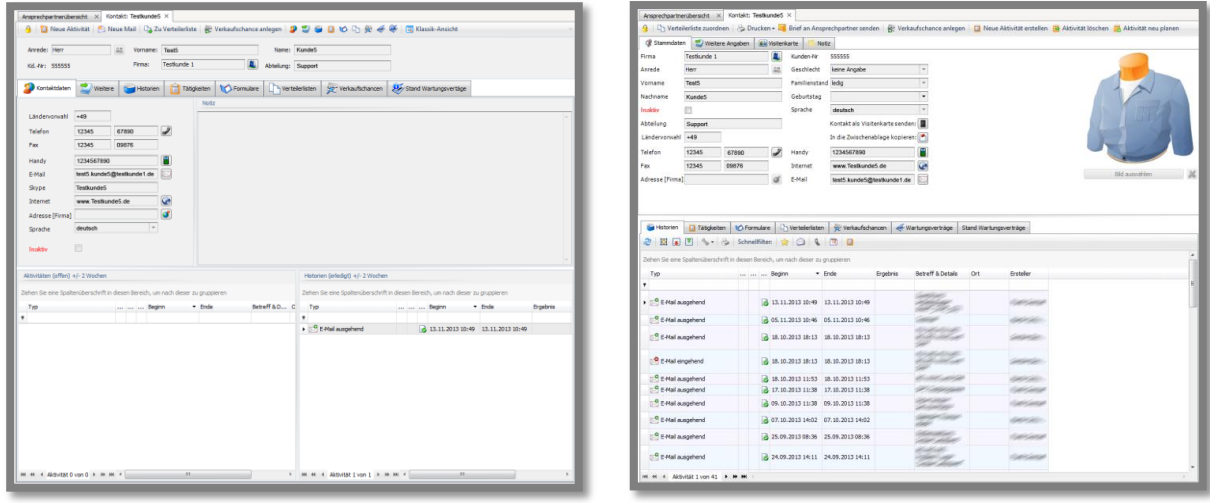

Tipp: Wählen Sie die moderne Ansicht aus. Über einen Extra-Button können Sie in der Ansprechpartner-Maske immer noch die Klassik-Ansicht aufrufen. Hier erhalten Sie dann noch weitere Informationen wie z.B. Zuordnung der Mailadresse zu Verteilerlisten oder zu Verkaufschancen.

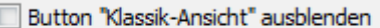

Button "Detailansicht" in AP-Schnellübersicht ausblenden

Hier haben Sie die Möglichkeit durch das Setzen eines Häkchens, den jeweiligen Button für die Klassik- und Detailansicht der Ansprechpartner- und Adressmaske auszublenden.

AP anlegen in Schnellübersicht

Wenn hier ein Häkchen gesetzt ist, erhalten Sie beim Anlegen eines Ansprechpartners eine gekürzte Eingabemaske, die nur die wichtigsten Angaben verlangt (nur Anrede, Vorname, Nachname, Abteilung, Geschlecht, Tel., Fax, Handy, E-Mail, Skype, Bild). In der ausführlichen Version können wohl private Kontaktdaten, Familienstand, Geburtstag, Visitenkarte etc. hinterlegt werden. Auch wenn hier ein Häkchen gesetzt ist, kann ein bereits angelegter AP später natürlich in der ausführlichen Variante geöffnet werden und Daten können nachgetragen werden.

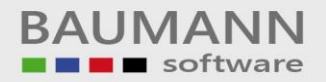

## <span id="page-12-0"></span>**3. TAPI Schnittstelle**

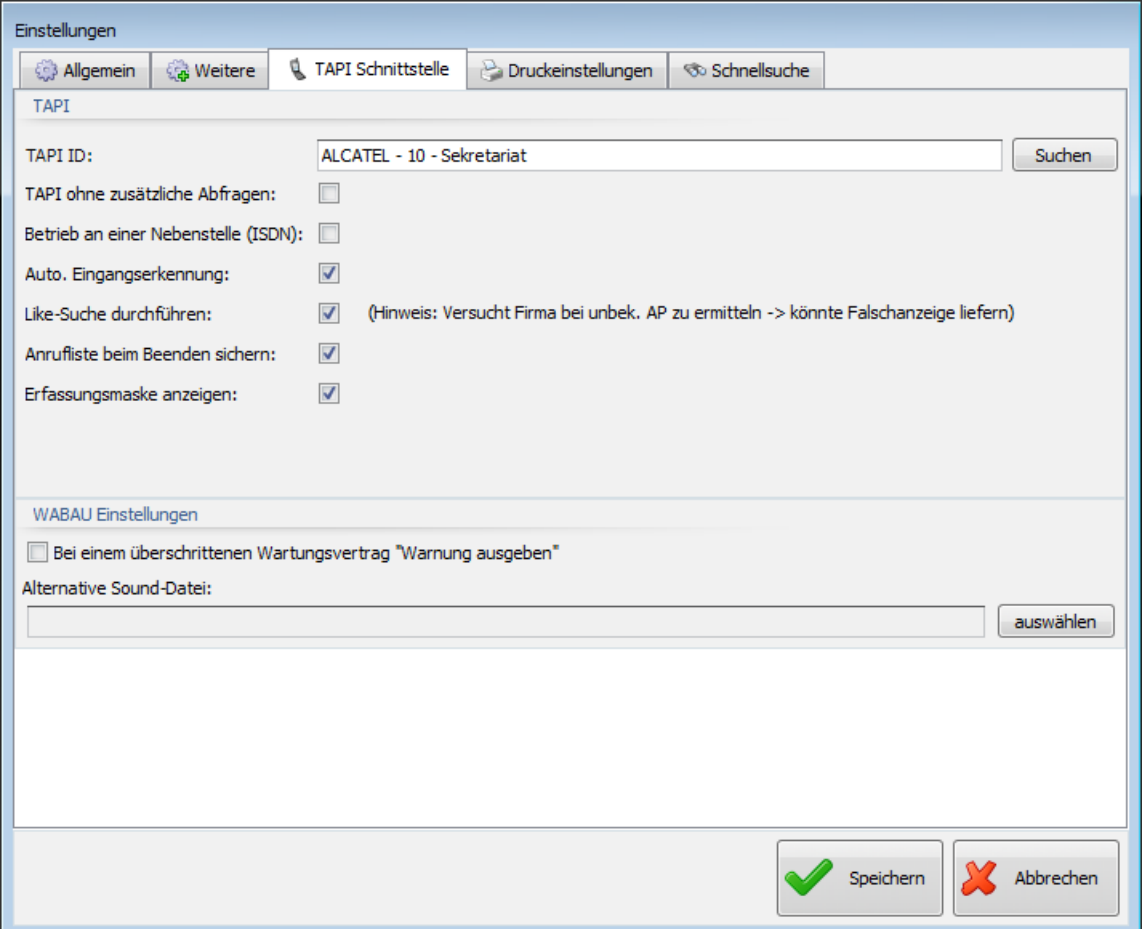

TAPI ist eine Schnittstelle zwischen den Telefonie-Funktionen von Windows und der CRM-Telefonie-Anwendung. TAPI stellt dem Entwickler Standardfunktionen zur Entwicklung eigener Telefonie-Anwendungen zur Verfügung.

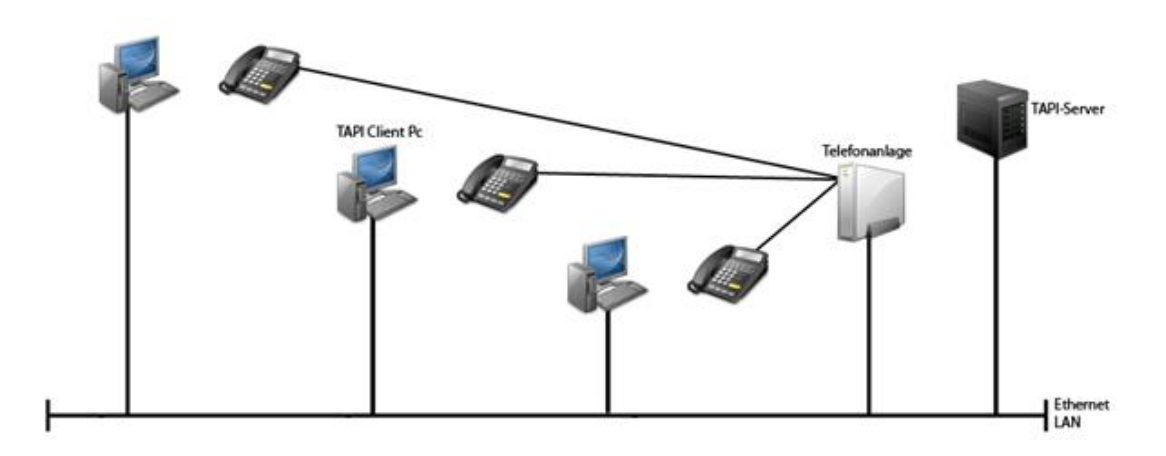

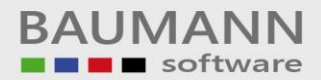

TAPI ID:

ALCATEL - 20 - Sekretariat

Suchen

Die "TAPI ID" ist sehr **wichtig**, wenn Sie im CRM über TAPI telefonieren möchten. Diese ID ist die Kennzeichnung Ihres Telefons. Klicken Sie auf "Suchen", um Ihre Telefon-ID auszuwählen.

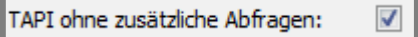

Diese Option hat nur im WWS (Einkauf / Verkauf) Auswirkungen. Wenn diese Option aktiviert ist, wird in WWSBAU direkt gewählt, ohne dass zuvor weitere Optionen angezeigt werden. Wir empfehlen das Setzen des Häkchen.

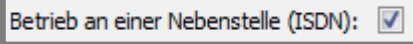

Wenn Sie diese Option aktivieren, wird bei der TAPi-Telefonie aus dem CRM heraus automatisch eine Null vorgewählt.

Auto. Eingangserkennung:  $\blacktriangledown$ 

Aktivieren Sie diese Option, damit das CRM automatisch den dazugehörigen Namen des Anrufers anzeigt, falls die Person bereits eingetragen ist (oder ggfs. **"Unbekannt"**).

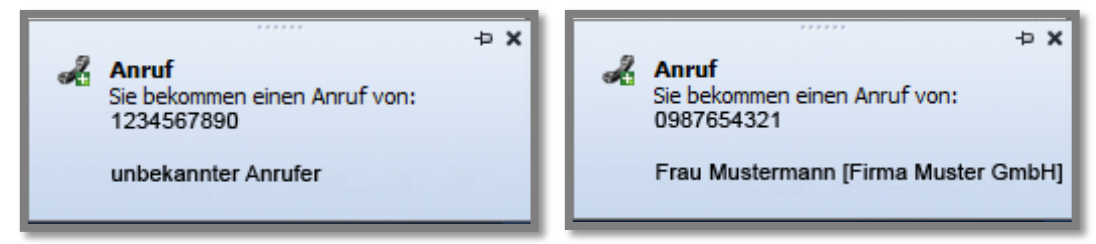

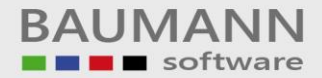

Like-Suche durchführen:

(Hinweis: Versucht Firma bei unbek. AP zu ermitteln -> könnte Falschanzeige liefern)  $\checkmark$ 

Wählen Sie diese Option, so wird das CRM bei **Anrufen von unbekannten Nummern** automatisch versuchen, die unbekannte Nummer einem **Namen** oder einer **Firma** zuzuordnen.

Wichtig: Könnte Falsch-Anzeigen liefern, da es sich letztlich um Vorschläge handelt. Kann aber auch sehr sinnvoll sein, wenn ein Kunde von einer bisher nicht hinterlegten Durchwahlnummer aus anruft. Aus der Anrufliste heraus haben Sie sogar sofort die Möglichkeit, diesen AP zu einer Adresse aufzunehmen (Extras, TAPi, Anrufliste).

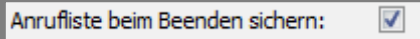

Wenn Sie diese Option wählen, speichert das CRM Ihre Anrufliste beim Beenden automatisch.

Ist diese Option nicht gewählt, so werden alle Anrufeinträge, die über den am Tag hinaus getätigt werden, automatisch beim Schließen des CRMs automatisch verworfen. Die Telefonaktivitäten selbst bleiben natürlich erhalten.

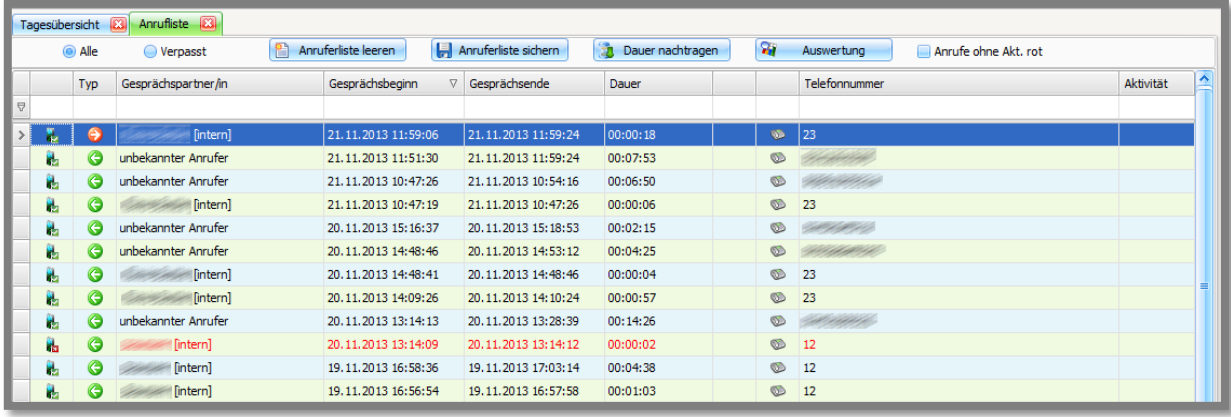

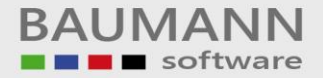

Erfassungsmaske anzeigen:

Die Erfassungsmaske ermöglicht es Ihnen, während des Telefongesprächs Notizen zu machen, welche Sie später in einer Telefonaktivität speichern können.

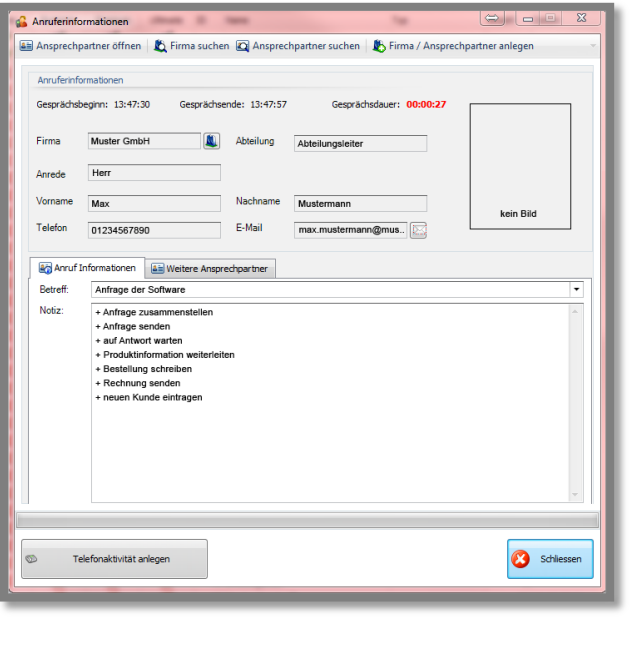

Bei einem überschrittenen Wartungsvertrag "Warnung ausgeben"

Diese Option ist nur sinnvoll, wenn Sie gleichzeitig unser Zusatzmodul **"Wartungsverträge"** einsetzen. Wählen Sie diese Option, um eine Warnung anzuzeigen, wenn bei Ihren Kunden das Hotline-Kontingent des Wartungsvertrags überschritten wurde.

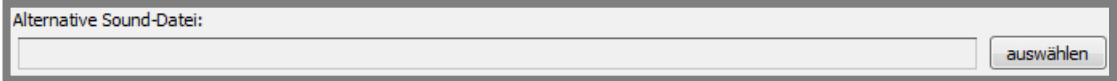

Hier können Sie einen alternativen Sound für die Warnung einstellen.

### <span id="page-16-0"></span>**4. Druckeinstellungen**

Die Druckeinstellungen beziehen sich auf den Label- bzw. Etikettendruck für Adressen. Den Etikettendruck können Sie innerhalb der Adressen unter Klassik-Ansicht der Adresse nutzen. Klicken Sie dort in der Menüleiste neben dem gelben Schloss auf Drucken und wählen Sie **"Label Druck"** für den Druck eines Adressetiketts aus. Beim Druck werden die folgenden Einstellungen umgesetzt.

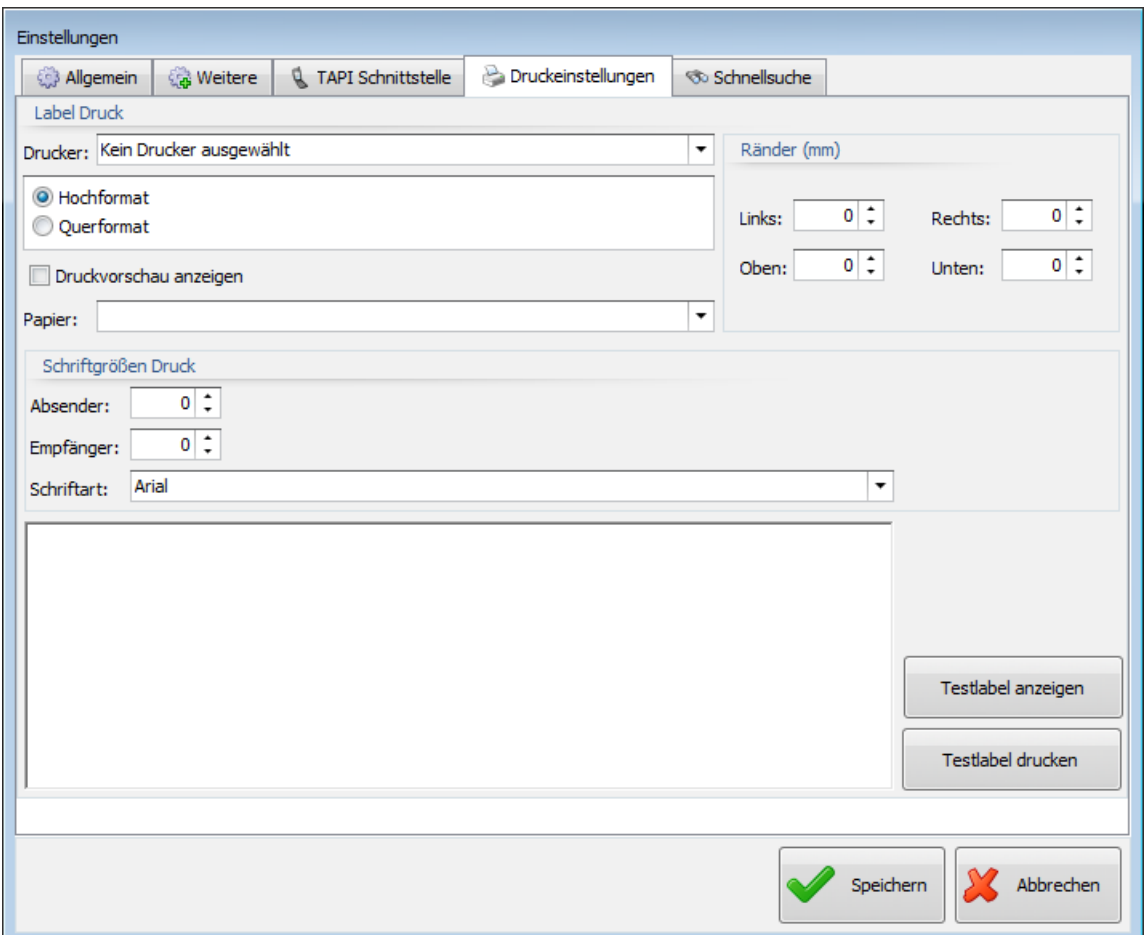

Die Druckeinstellungen sind für den Labeldruck (Adressetikette) gedacht.

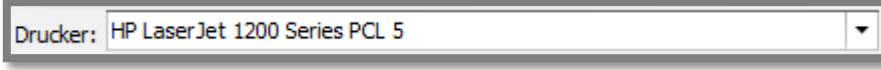

Wählen Sie hier einen Labeldrucker für den Etikettendruck aus.

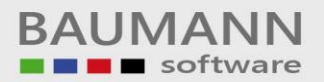

O Hochformat O Querformat

Mit dieser Option stellen Sie ein, ob die Etiketten / Label standardmäßig im Hochformat oder im Querformat gedruckt werden sollen (abhängig vom Labeldrucker).

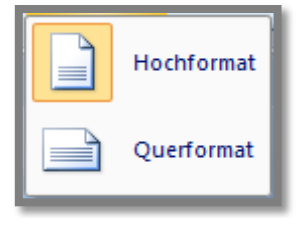

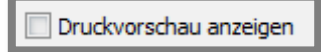

Wählen diese Option, um vor jedem Druck eine Druckvorschau anzeigen zu lassen.

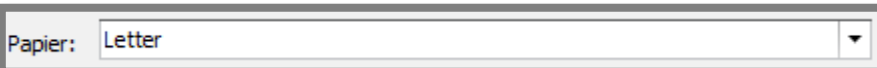

Wählen Sie hier ein Papierformat, das standardmäßig für den Labeldrucker verwendet werden soll.

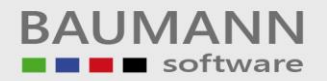

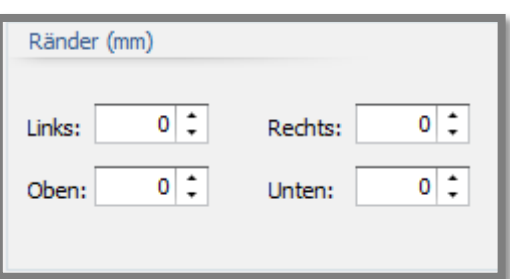

Hier haben Sie die Möglichkeit, Abstände an die jeweiligen Seitenränder hinzuzufügen.

#### Zum Testen des Druckes:

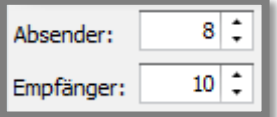

Diese Option stellt die "**Schriftgrößen für den Druck**" ein.

Schriftart: Arial

Hier wählen Sie die Schriftart für den Labeldruck.

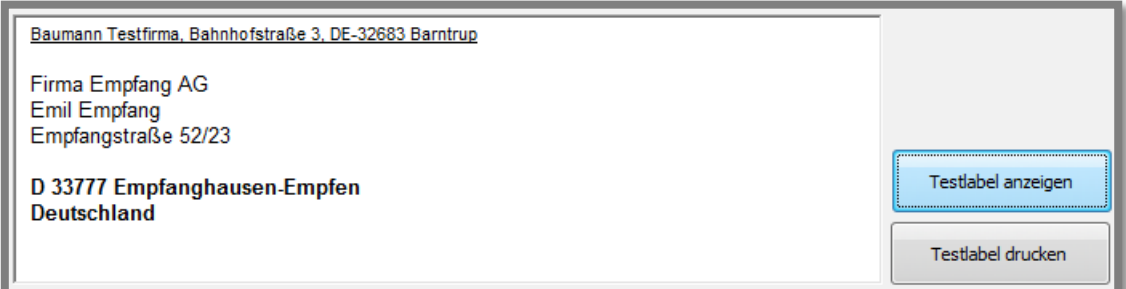

Sie haben die Möglichkeit, eine Vorschau des Etiketts / Labels zu erhalten, indem Sie auf "Testlabel anzeigen" klicken.

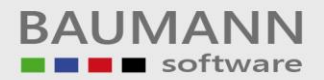

## <span id="page-19-0"></span>**5. Schnellsuche**

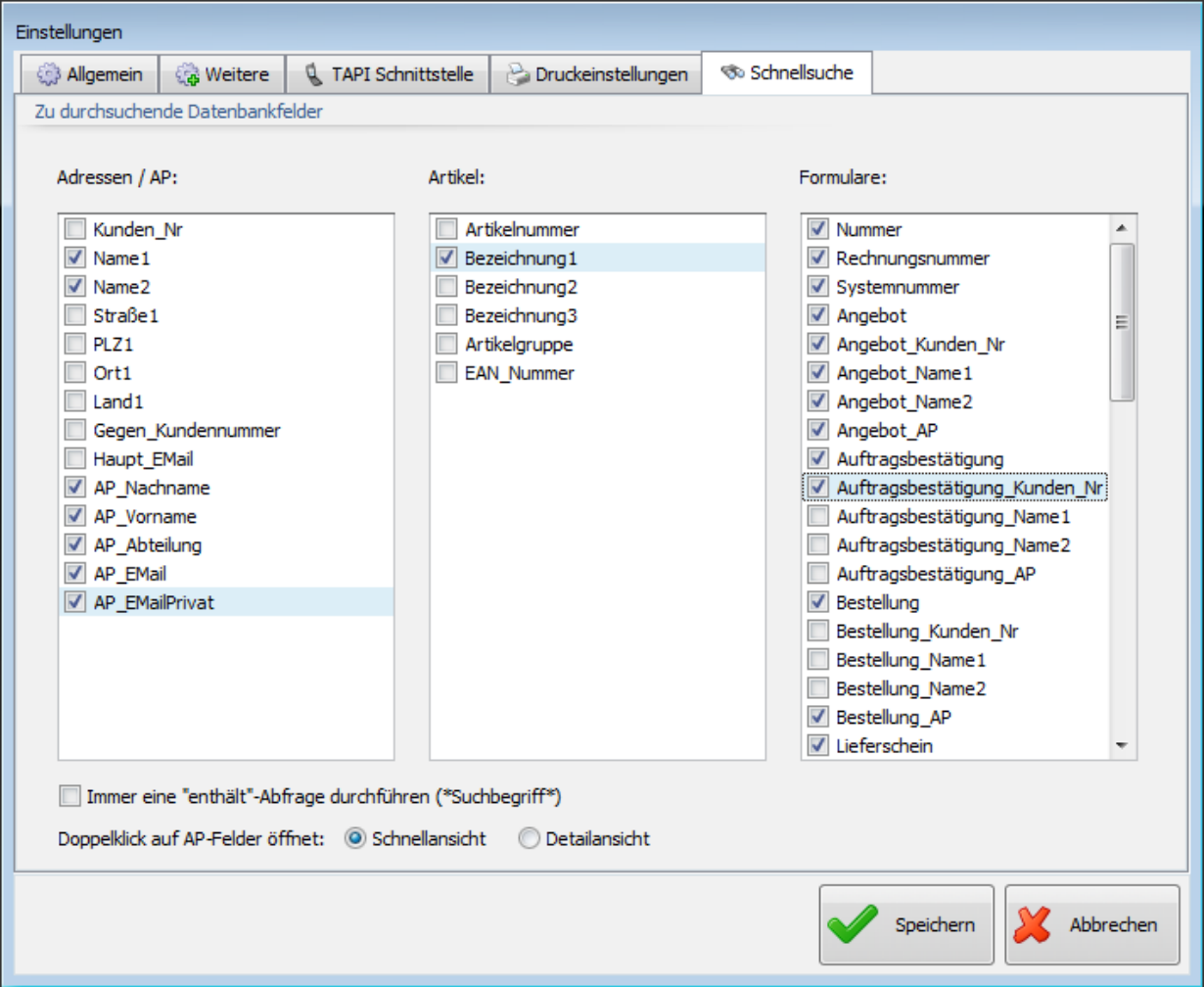

An dieser Stelle sind die Einstellungen für die Schnellsuche zu finden. In den folgenden Punkten, wird Ihnen erklärt wie Sie die Suche verfeinern oder nach bestimmten Kriterien suchen können.

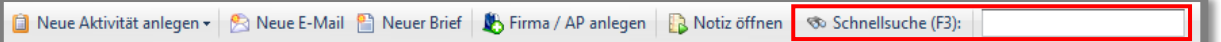

Die Schnellsuche befindet sich in der Schnellfunktionsleiste (siehe Bild). Sie können auch die **Taste F3** drücken, um direkt ins Suchfeld der Schnellsuche zu springen.

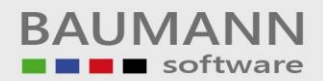

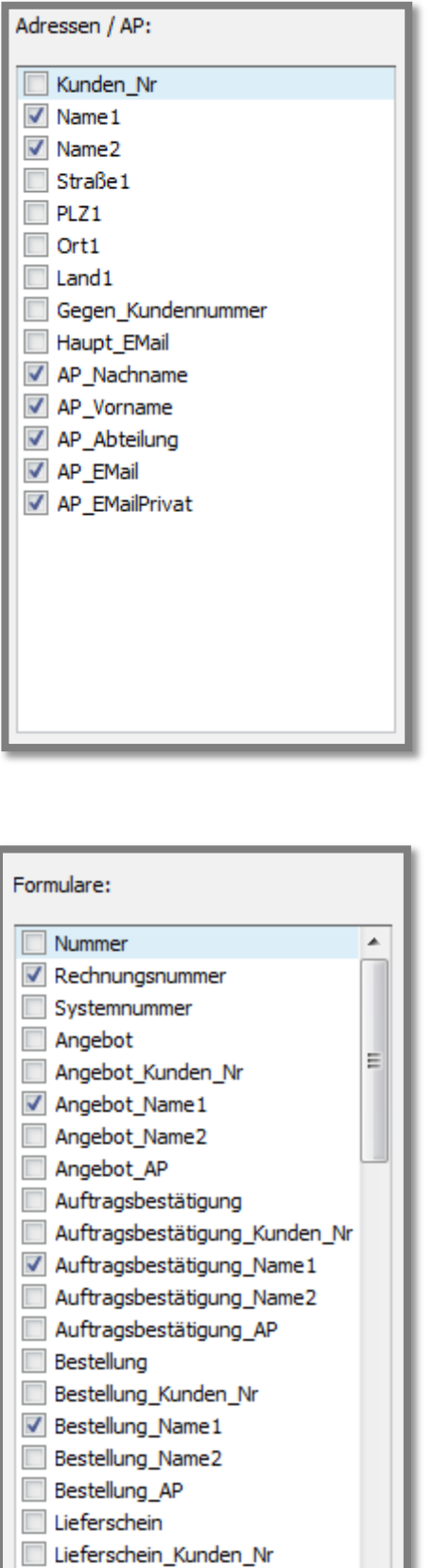

Illieferschein Name1

Wählen Sie hier die Spalten aus, die bei der Schnellsuche in der jeweiligen Kategorie nach dem eingegebenen Suchbegriff durchsucht werden sollen.

Wenn Sie keine Spalte auswählen, kann die Schnellsuche **keine Treffer** finden.

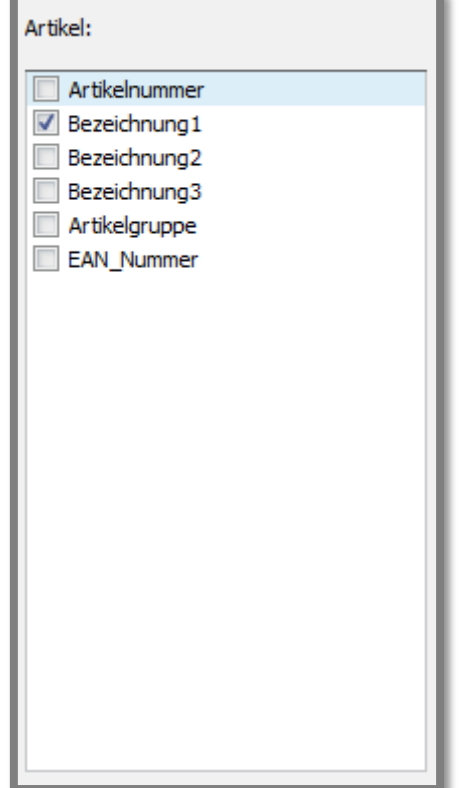

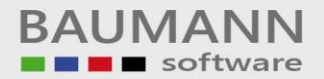

Immer eine "enthält"-Abfrage durchführen (\*Suchbegriff\*)

Wählen Sie diese Option, um in der Schnellsuche auch nach Teilstücken eines Wortes zu suchen.

z.B.:

Wenn Sie dann z.B. in das Eingabefeld der Schnellsuche "Test" eingeben, so wird das System alle Wörter anzeigen, die die Buchstabenkombination "Test" enthalten.

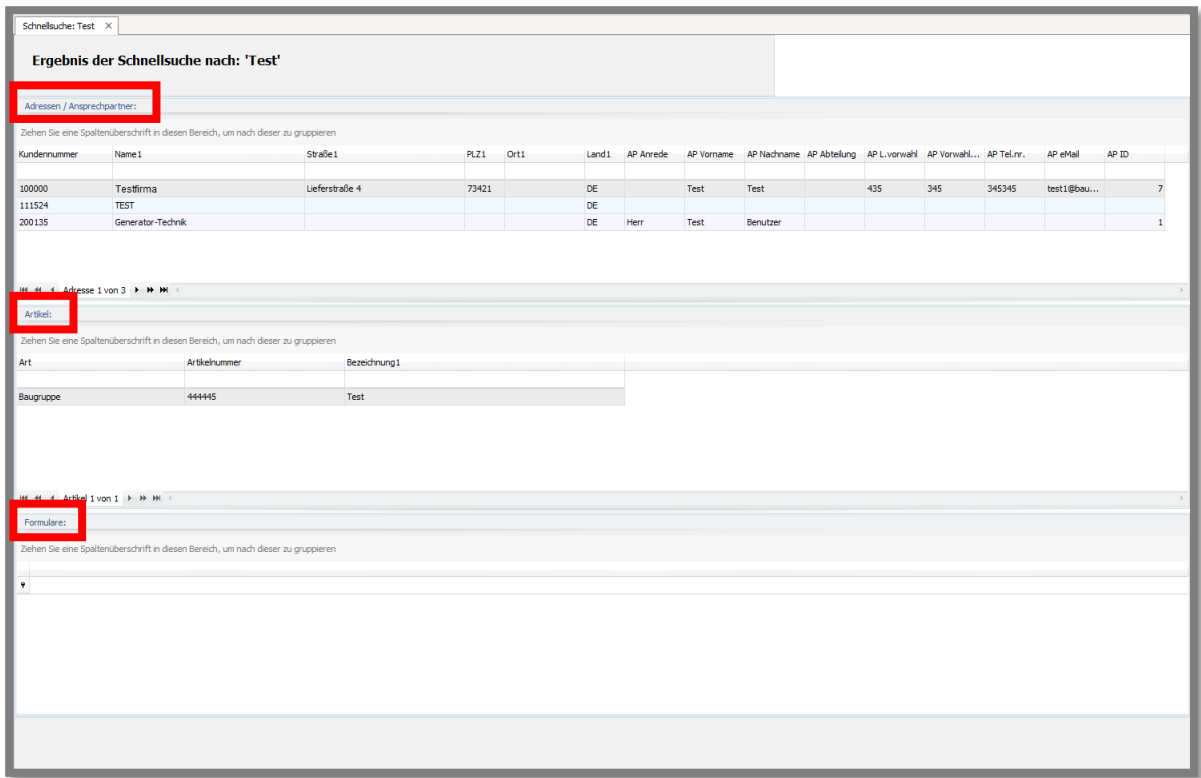

**Wichtig**: Das Programm sucht nur in denjenigen Feldern, die Sie in Auflistung oben ausgewählt haben.